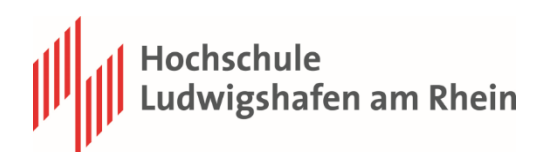

# HANA Studio Installation und Einrichtung: Windows 7/8.1/10

Autoren: Marc Müller Erstellt / geändert: 30.09.2020 Version: 1.2

# **Zielgruppe**

Studenten, Professoren und Lehrbeauftragte der Hochschule Ludwigshafen am Rhein.

# **Kurzbeschreibung**

Mit installiertem HANA Studio können Sie, in Verbindung mit einer VPN Verbindung zur Hochschule Ludwigshafen, von Zuhause im SAP BW System arbeiten.

Dieses Dokument beschreibt wie Sie Ihren PC einrichten müssen damit Sie das HANA Studio von Zuhause aus nutzen können.

# **Einschränkungen & Vorbedingungen:**

- PC mit Internetanbindung
- Eingerichtete VPN Verbindung<sup>1</sup>
- . Installierte SAP GUI (Alles nötige zur Einrichtung finden Sie [hier\)](http://www.hs-lu.de/fachbereiche/fachbereich-dienstleistungen-und-consulting/fuer-studierende/software/sap.html)

<http://www.hs-lu.de/service/it-service-center/einfuehrung-it-services/4-vpn.html>

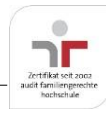

 $\overline{a}$ 

<sup>1</sup> Anleitungen zur Einrichtung finden sich auf den Seiten des RZ:

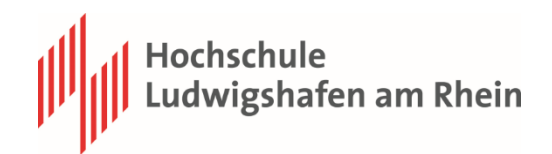

# <span id="page-1-0"></span>Inhaltsverzeichnis

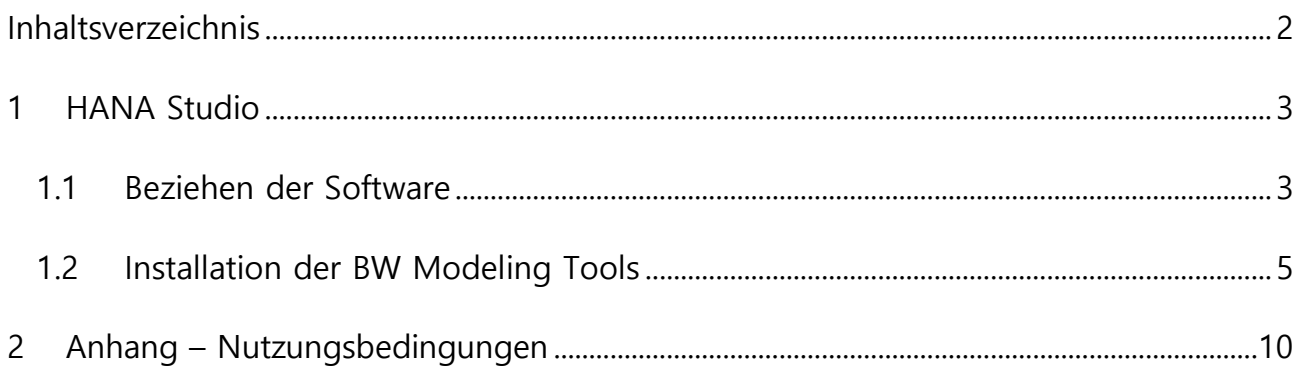

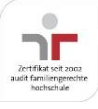

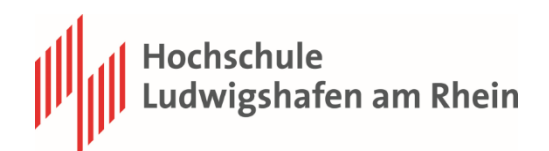

# <span id="page-2-0"></span>**1 HANA Studio**

### <span id="page-2-1"></span>**1.1 Beziehen der Software**

Unsere Empfehlung ist ein Vorgehen nach diesem Link:

[https://tools.hana.ondemand.com/#bw.](https://tools.hana.ondemand.com/#bw) Wir haben die Installation mit der Eclipse

Version 2020-03 durchgeführt.

Wählen Sie bei "Procedure" den Link "Eclipse XXXX-XX".

#### **Procedure**

To install the front-end component of the BW Modeling Tools, proceed as follows:

- 1. Get an installation of Eclipse 2020-06 (e.g. Eclipse IDE for Java Developers)
- 2. In Eclipse, choose in the menu bar Help > Install New Software...
- 3. For Eclipse 2020-06 (4.16), add the URL https://tools.hana.ondemand.com/2020-06
- 4. Press Enter to display the available features.
- 5. Select Modeling Tools for SAP BW/4HANA and SAP BW powered by SAP HANA and choose Next.
- 6. On the next wizard page, you get an overview of the features to be installed. Choose Next.
- 7. Confirm the license agreements and choose Finish to start the installation.

Mit dem Aufrufen der Eclipse-Seite wählen Sie Rechts bei "MORE DOWNLOADS" die

Version 2020-03 aus.

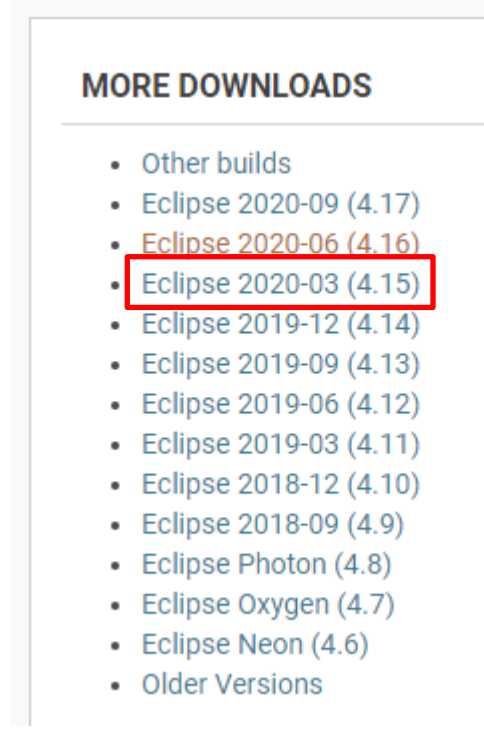

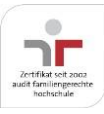

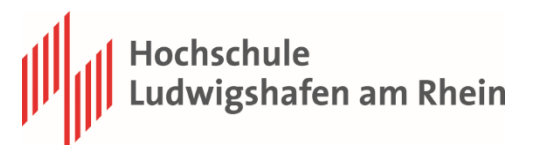

## Je nach Betriebssystem klicken Sie neben auf den Schriftzug "64 bit".

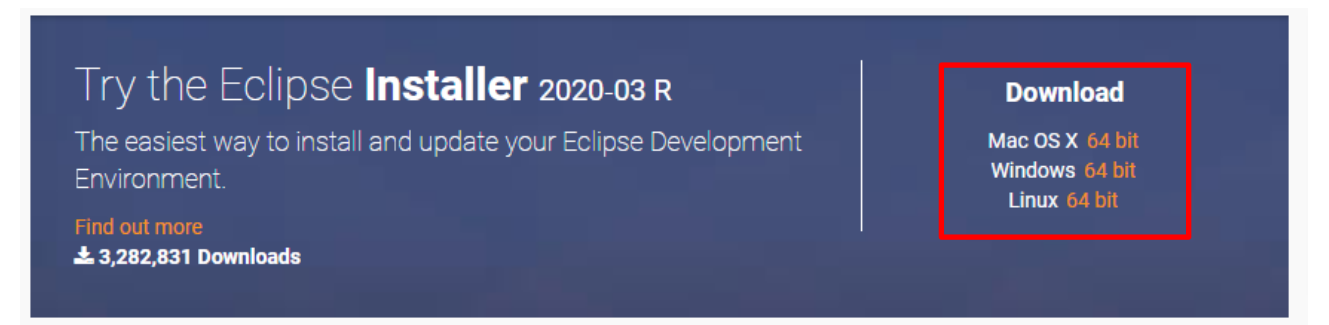

Nach dem der Download abgeschlossen ist, installieren Sie wie gewohnt die Eclipse IDE

for Enterprise Java Developers.

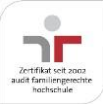

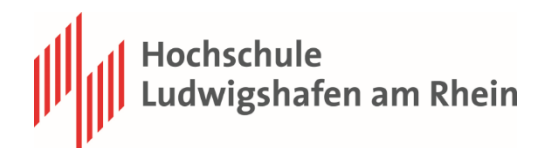

# <span id="page-4-0"></span>**1.2 Installation der BW Modeling Tools**

Zum erfolgreichen Einspielen der BW Modeling Tools folgen Sie bitte dieser Anweisung schrittweise:

1. Starten Sie Eclipse und erstellen Sie oder wählen einen Workspace aus

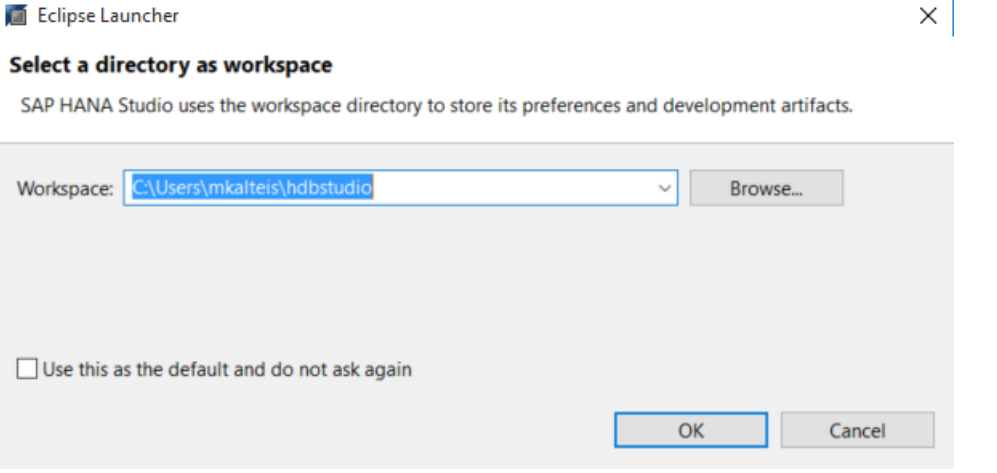

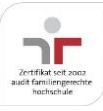

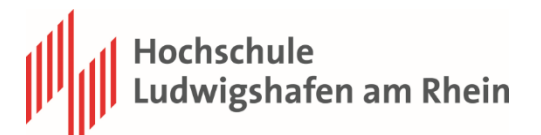

2. Gehen Sie im Reiter "Help" auf "Install New Software..."

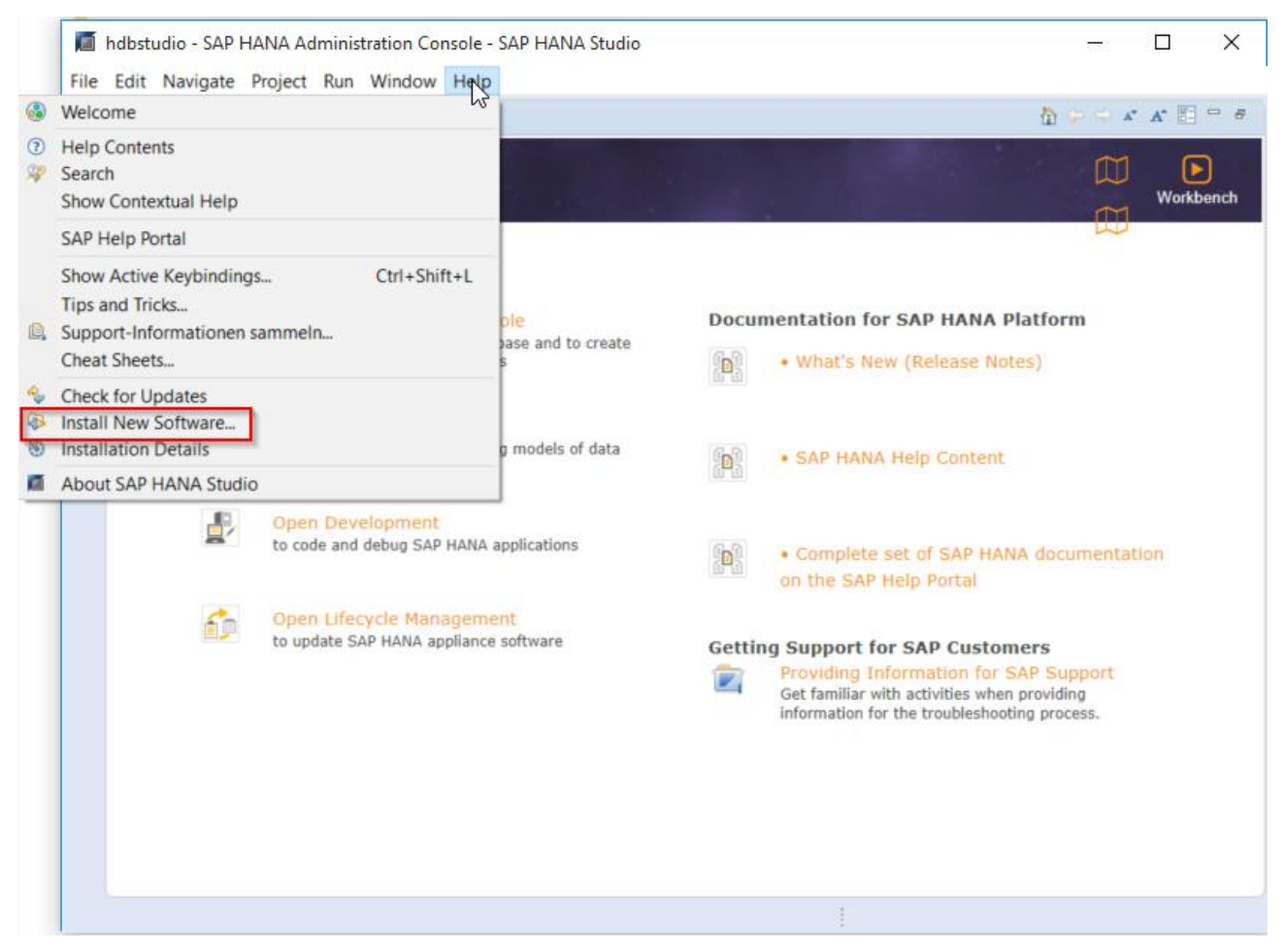

3. Geben Sie in der Eingabezeile "Work with:" folgende URL:

#### <https://tools.hana.ondemand.com/2020-03>

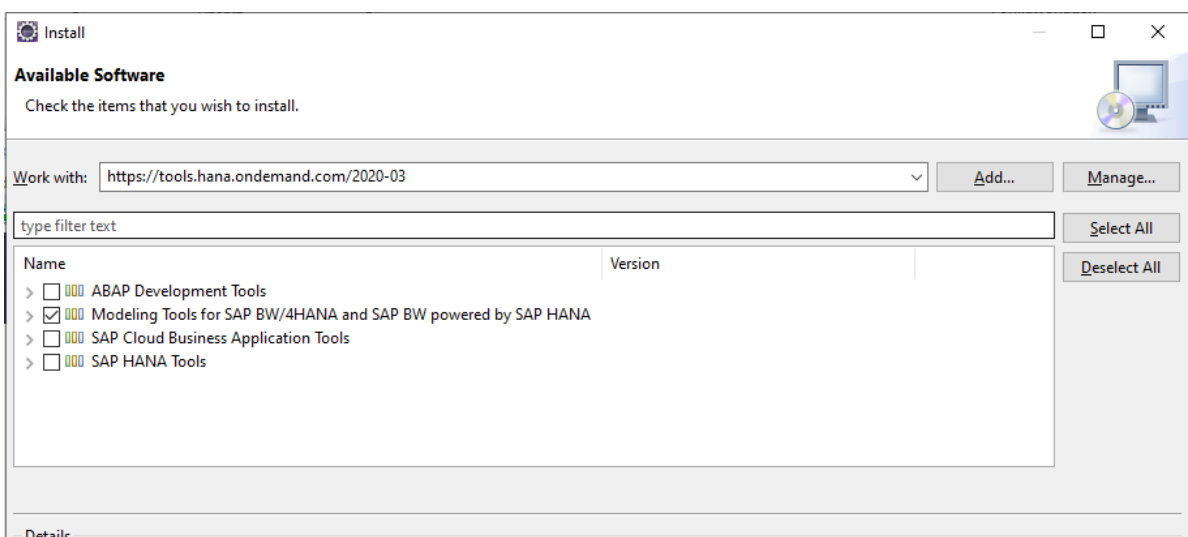

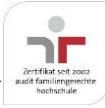

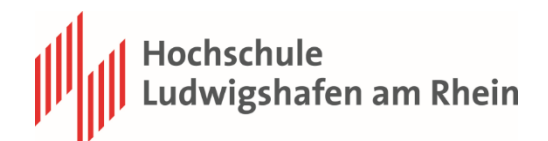

4. Wählen Sie hier nun das Paket "Modeling Tools for SAP BW/4HANA and SAP BW

powered by SAP HANA" aus und gehen Sie auf "Next".

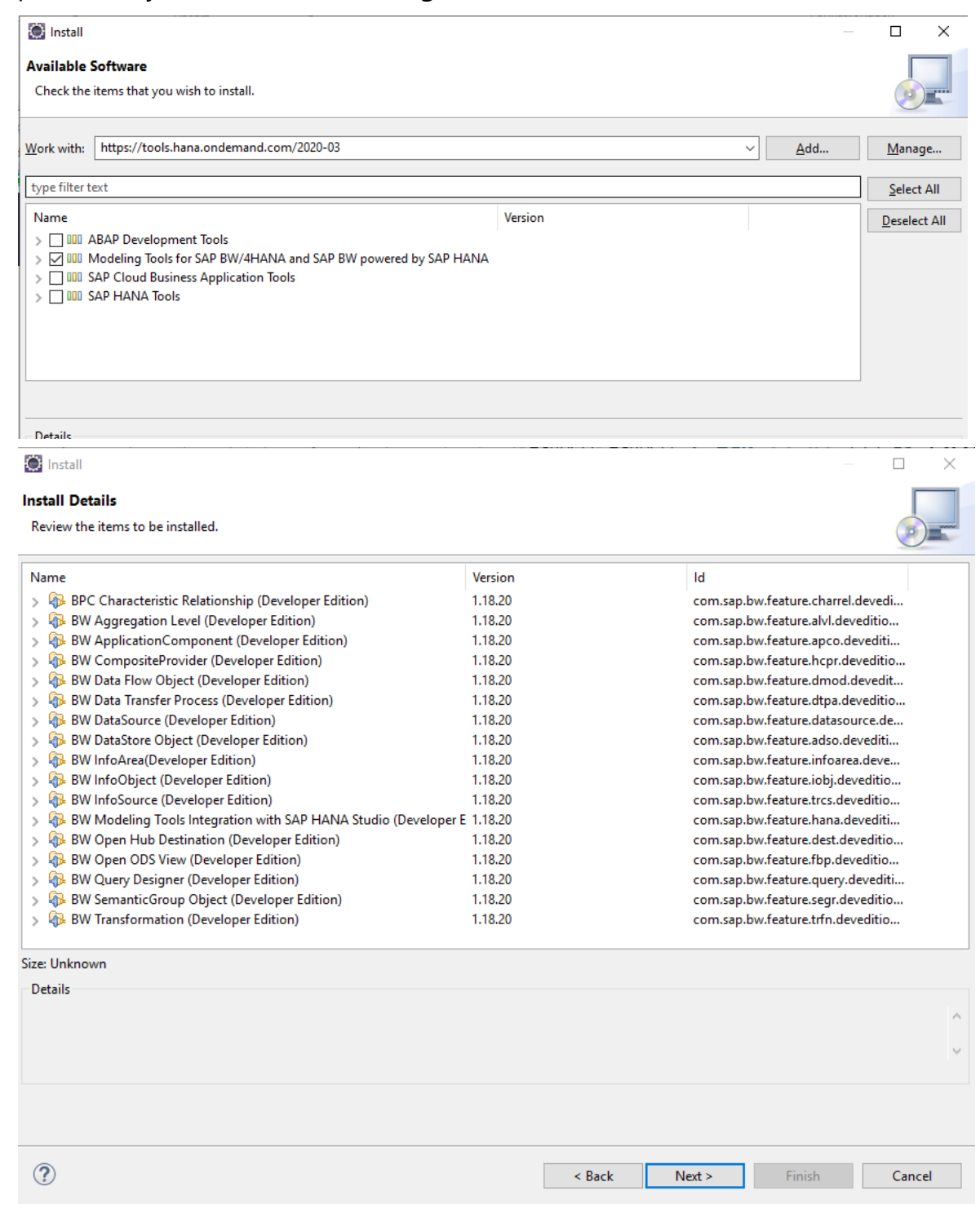

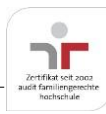

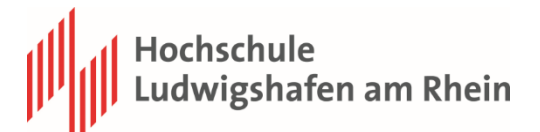

5. Nehmen Sie die Lizenzbedingungen an. Die Software sollte nun installiert werden.

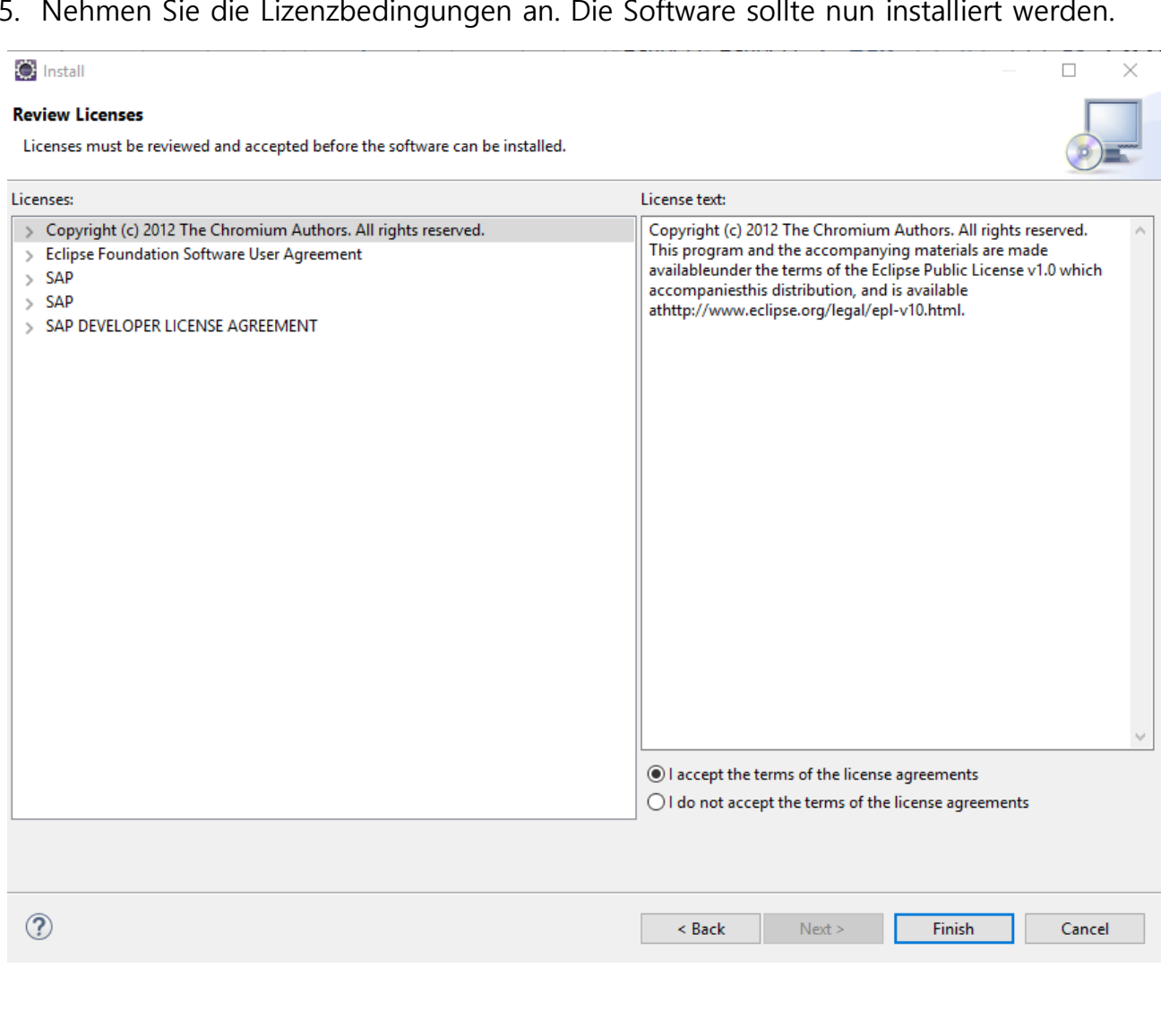

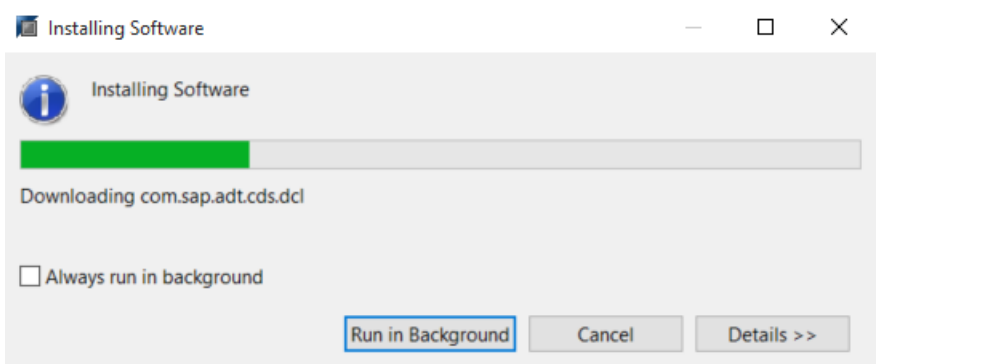

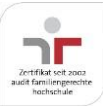

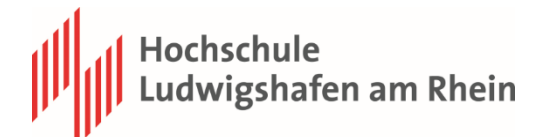

# 6. Zum Abschluss der Installation werden Sie aufgefordert das Eclipse neu zu

starten.

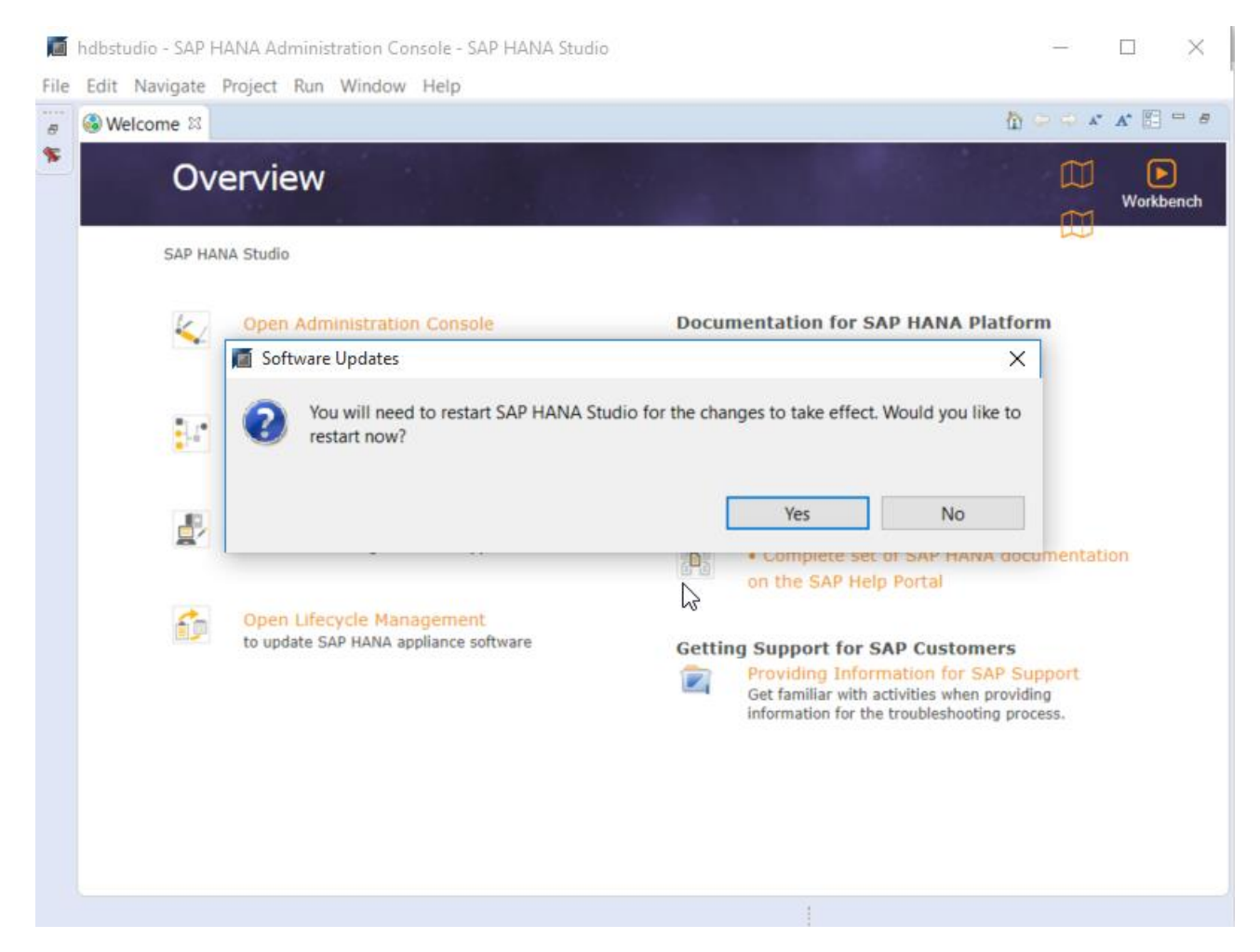

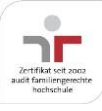

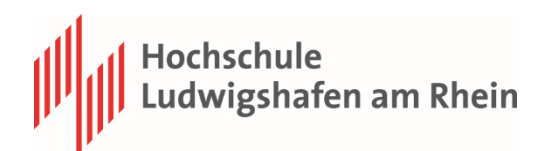

# <span id="page-9-0"></span>**2 Anhang – Nutzungsbedingungen**

1. Der Empfänger verpflichtet sich, das Programmsystem oder einzelne Binärprogramme nicht an Dritte weiterzugeben. Er unternimmt geeignete Maßnahmen, um das Kopieren der Programme durch Unbefugte zu verhindern. Das gilt insbesondere in lokalen Netzen (LAN), wo die Zugriffsrechte entsprechend geregelt werden müssen.

2. Dem Empfänger wird ein nicht ausschließliches, nicht übertragbares Nutzungsrecht an den Programmen eingeräumt. Er erhält die Genehmigung, das Programm für Fragestellungen in Lehre und Forschung am ausgebenden Institut zu benutzen. Die Genehmigung für einen kommerziellen oder industriellen Einsatz ist dadurch nicht erteilt.

3. Die Überlassungsperiode ist auf die Dauer der Lehrveranstaltung befristet.

Wenn jedoch der Empfänger gegen die Überlassungsvereinbarung verstößt, kann das ausgebende Institut die Überlassung ohne vorherige Ankündigung sofort widerrufen und sie damit beenden. Die Software darf in diesem Falle vom Empfänger nicht länger genutzt und muss deinstalliert werden. Gleiches gilt automatisch, wenn die Lehrveranstaltung beendet ist

4. Wie jede komplexe Software kann auch die SAP GUI, trotz aller Sorgfalt bei der Entwicklungsarbeit, Fehler enthalten. Gewährleistungsansprüche sind ausgeschlossen.

5. Es wird keine Haftung für Schäden übernommen, die sich aus dieser Überlassung ergeben. Der Empfänger haftet für alle Schäden, die aus der Nichteinhaltung dieser Vereinbarung entstehen.

6. Diese Vereinbarung enthält keine Verpflichtung zur Wartung des Programmsystems. Falls erkannte Fehler korrigiert werden, ist das ausgebende Institut nicht verpflichtet, diese dem Empfänger mitzuteilen.

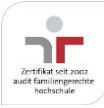